# **Signature Pad Documentation:**

## **Settings Page:**

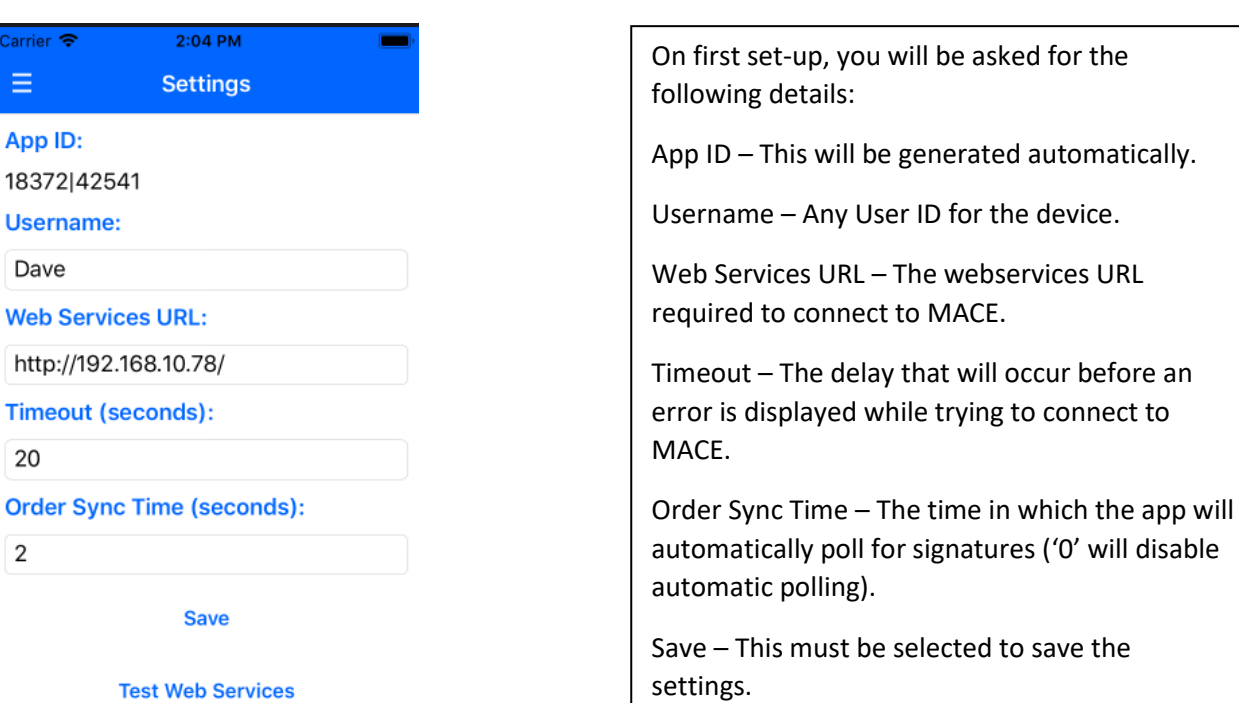

**Test MACE Connection** 

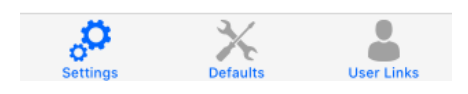

# **Defaults:**

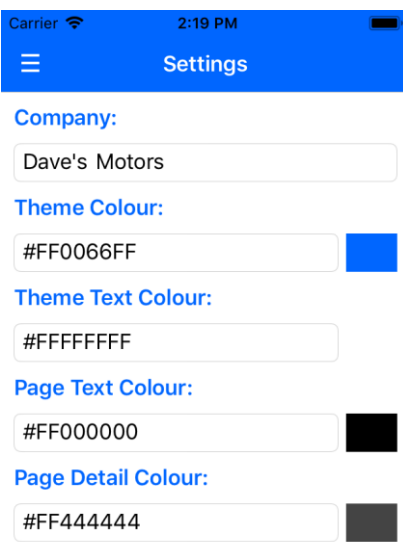

Company – The company to connect with in MACE.

There are multiple colour options. You can type in words such as "Red" or "Blue" or type in a colour's hexadecimal code.

Reset Defaults – Resets the colours to default.

There is no need to save the defaults, they are saved automatically.

**Reset Defaults** 

#### **Navigation:**

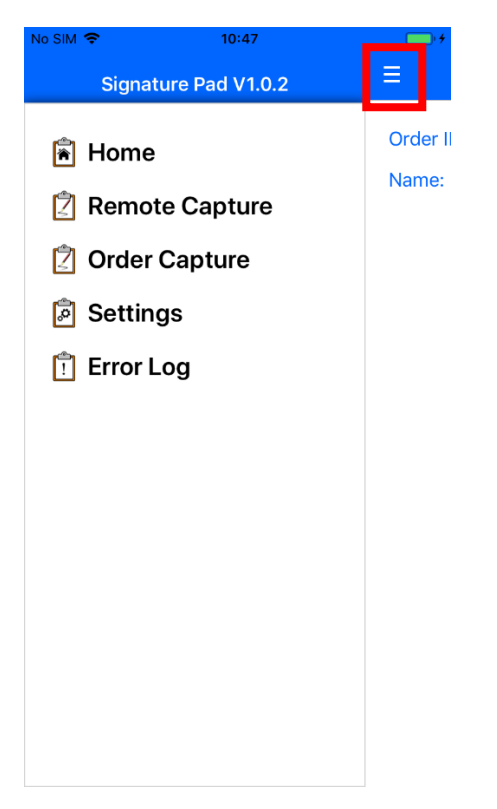

To navigate, you can either slide to the right or press the 3 dashed lines.

To select a page, tap on the required menu option.

## **User Links:**

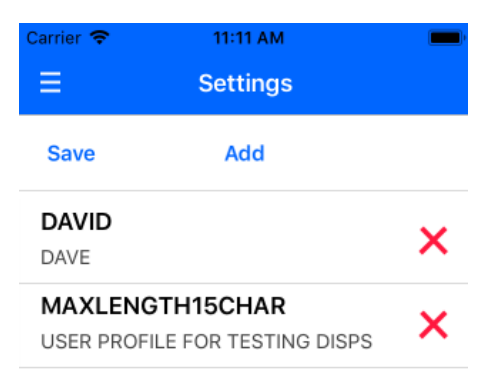

This page is used to tell the app what Network Client users to link with.

For example, if a user is signed in as 'DAVID' in Network Client, the user 'DAVID' needs to be added to the user list.

Add – Displays the list of linked of users.

Cross – Remove a linked user.

Save – Saves any changes made to the user list.

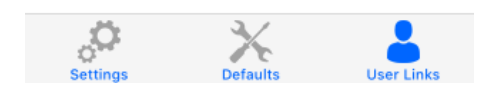

## **Network Client:**

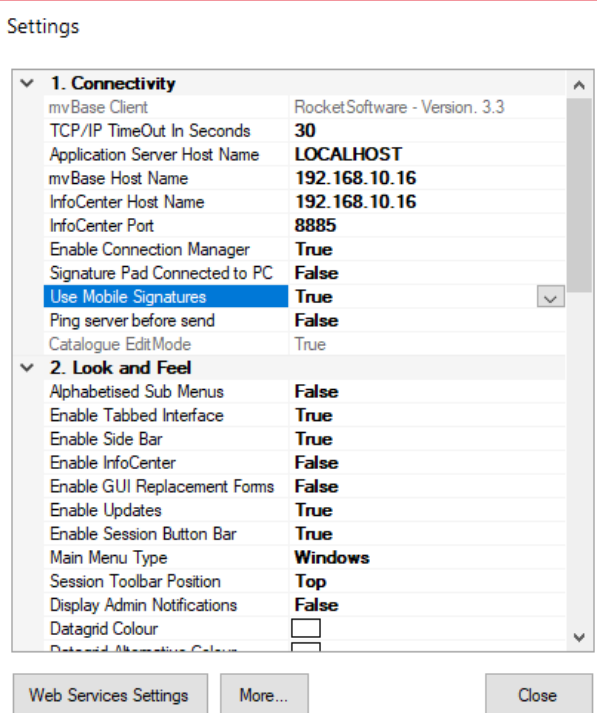

In the Network Client settings, the field 'Use Mobile Signatures' must be set to 'True'.

After accepting an order with 'Use Mobile Signatures' enabled, you will be prompted to sign for the order.

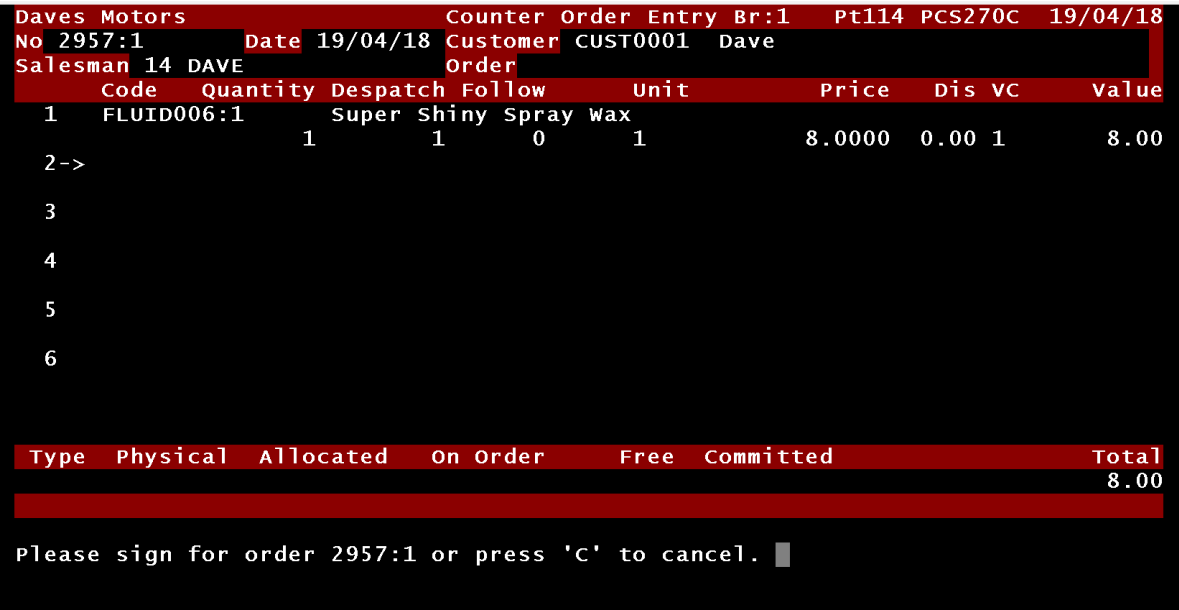

## **Remote Capture:**

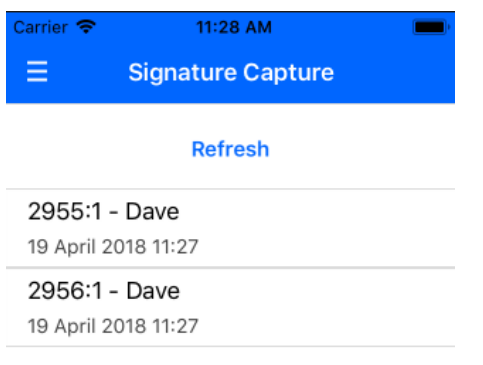

Upon selecting 'Remote Capture' from the main menu, you will be taken to a page with a refresh button and an order list. If automatic polling is enabled, then this list will constantly be refreshed.

If there is only the one order to sign for, the app will automatically select that document to be signed for.

Tap an order to sign for it.

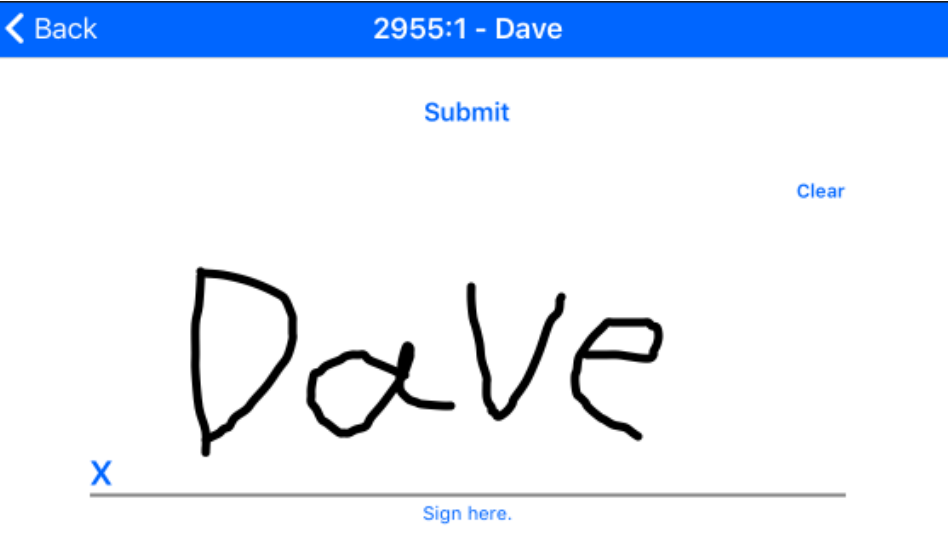

After selecting an order, you will be taken to a full screen, landscape-oriented page to sign for the order.

Press the 'Submit' button to submit the signature to MACE/Network Client.

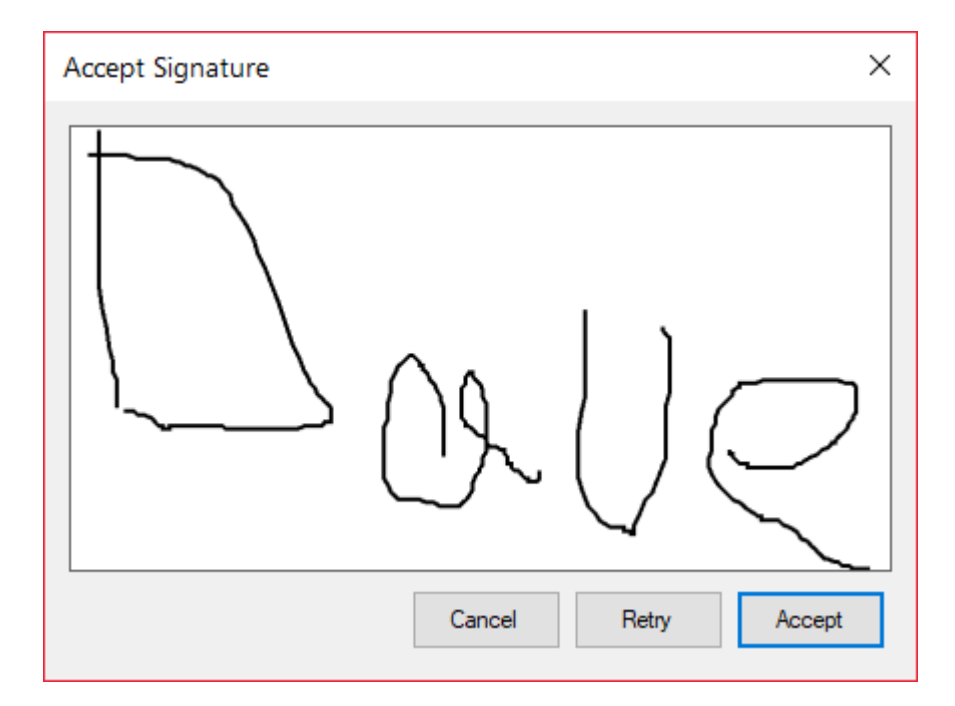

# **Order Capture:**

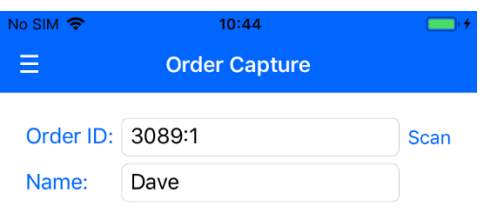

Upon selecting 'Order Capture' from the main menu, you will be taken to a page that allows manual entry of an order number to capture a signature for.

Scan – Scan the order number from a barcode.

Name – Name to put against the signature.

Submit – Sign for the order.

Submit